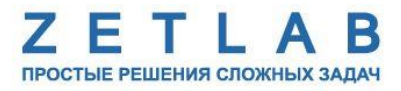

# **АВТОНОМНЫЙ РЕГИСТРАТОР ВИБРАЦИИ ZET 8052-TLR**

---------

**Руководство по эксплуатации**

*ООО "ЭТМС"*

# Содержание

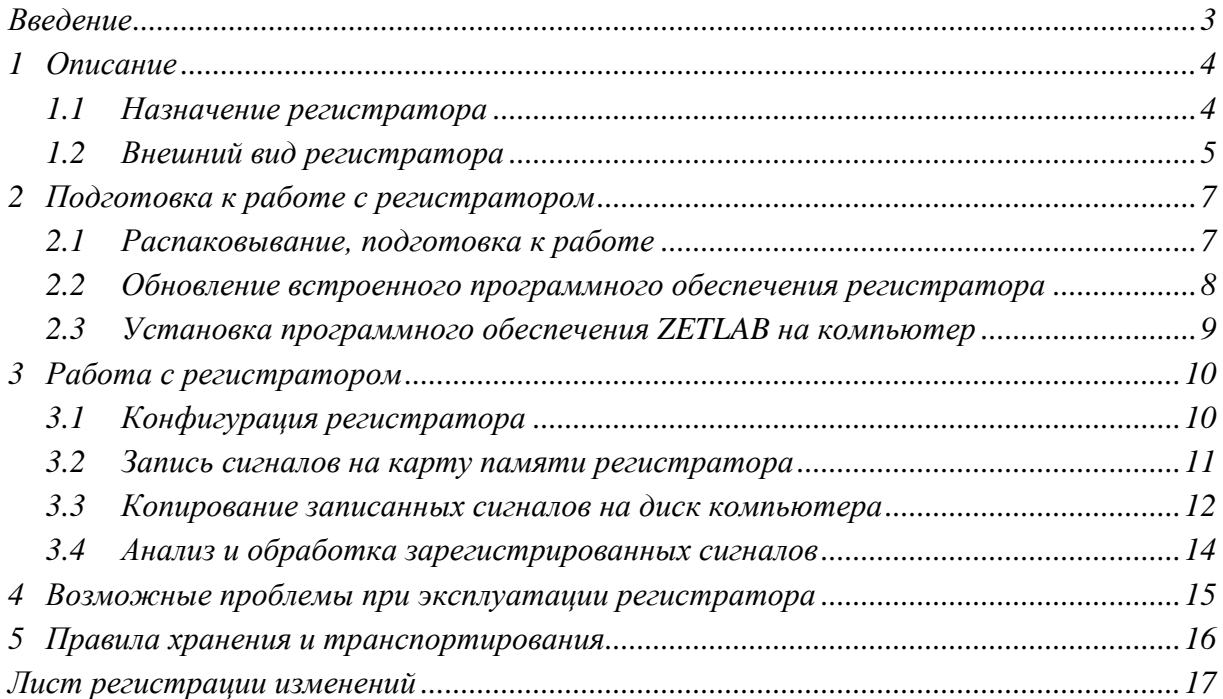

#### **Введение**

<span id="page-2-0"></span>Настоящее руководство по эксплуатации предназначено для изучения принципов работы с автономным регистратором вибрации ZET 8052-TLR (далее - регистратор).

К работе с регистратором допускаются лица, имеющие квалификацию техника или инженера. При работе с регистратором необходимо руководствоваться настоящим руководством по эксплуатации.

Для анализа регистрируемых данных в комплекте с регистратором поставляется программное обеспечение (ПО) ZETLAB. ПО ZETLAB оснащено встроенным руководством, описывающим правила работы с ним. При необходимости обратиться к встроенному руководству ПО ZETLAB используйте клавишу «F1» клавиатуры.

Предприятие-изготовитель оставляет за собой право вносить в конструкцию регистратора незначительные изменения, не влияющие на технические характеристики, без коррекции эксплуатационно-технической документации.

## <span id="page-3-0"></span>**1 Описание**

## <span id="page-3-1"></span>**1.1 Назначение регистратора**

Регистратор предназначен для автономной долговременной периодической регистрации параметров вибрации по трем взаимно перпендикулярным измерительным осям X, Y и Z.

Алгоритм работы встроенного программного обеспечения приведен на *[Рис. 1.1](#page-3-2)*.

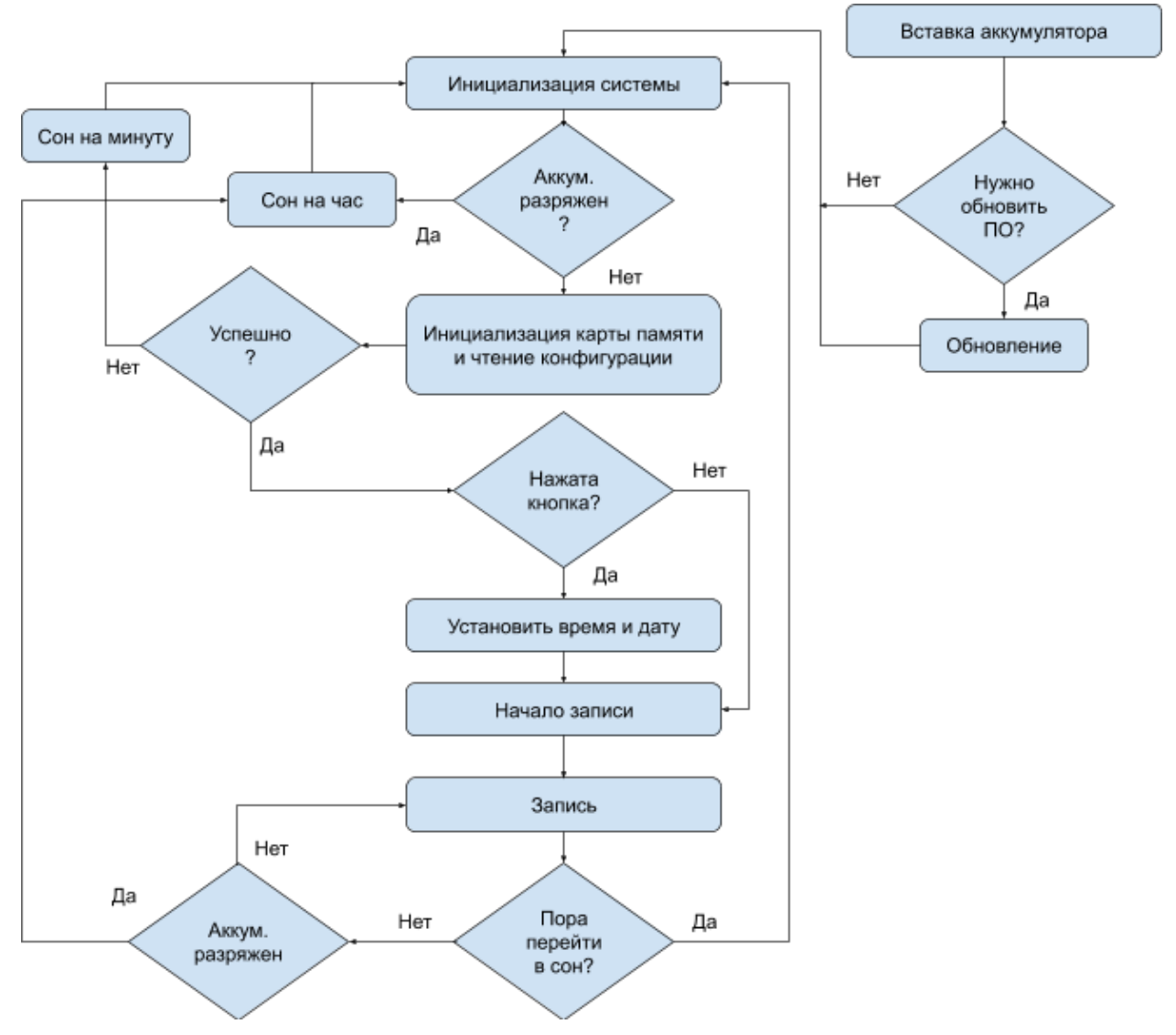

<span id="page-3-2"></span>*Рис. 1.1 Алгоритм работы встроенного ПО регистратора*

#### <span id="page-4-0"></span>**1.2 Внешний вид регистратора**

Регистратор представляет собой печатную плату, на которой располагаются аккумуляторная батарея, карта памяти, кнопка, излучатель звука и другие компоненты. Также на плате регистратора выполнено четыре крепежных отверстия диаметром 3,5 мм. Внешний вид регистратора представлен на *[Рис. 1.2](#page-4-1)*.

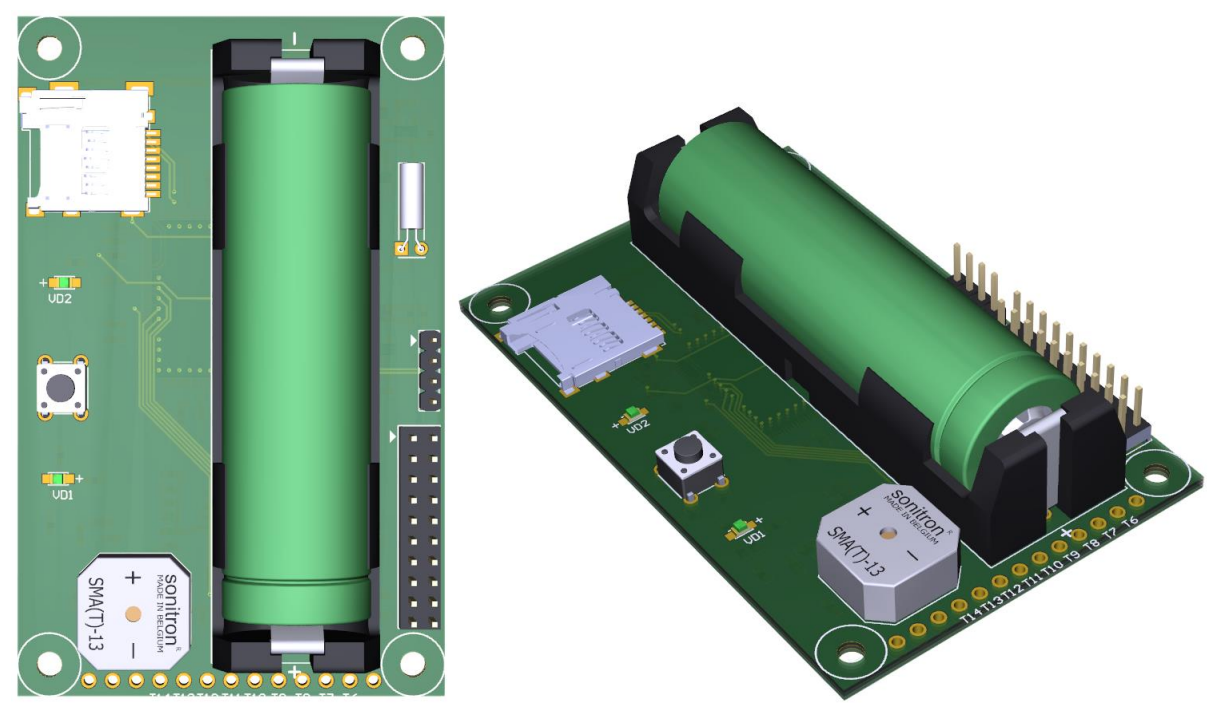

*Рис. 1.2 Внешний вид регистратора*

<span id="page-4-1"></span>На *[Рис. 1.3](#page-4-2)* представлены габаритные размеры регистратора и расположение крепежных отверстий.

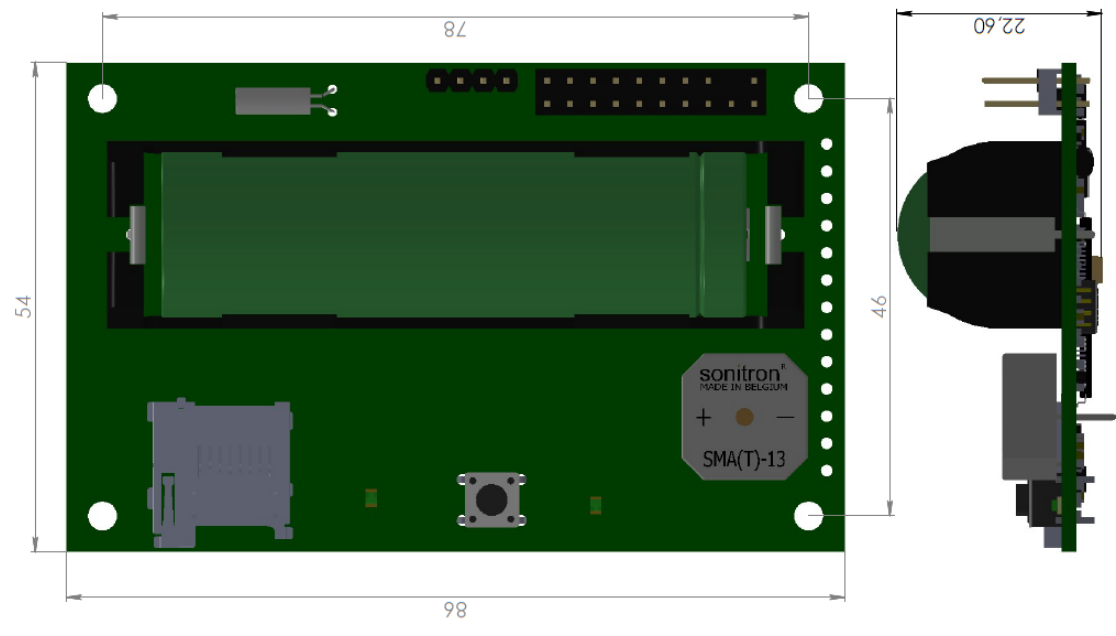

<span id="page-4-2"></span>*Рис. 1.3 Габаритные размеры регистратора*

ООО "ЭТМС" тел./факс: +7 (495) 739-39-19, www.zetlab.com

При установке регистратора на объекте измерений следует обратить внимание на направление осей вибрации. Направление осей X, Y, Z регистратора приведены на *[Рис. 1.4](#page-5-0)*.

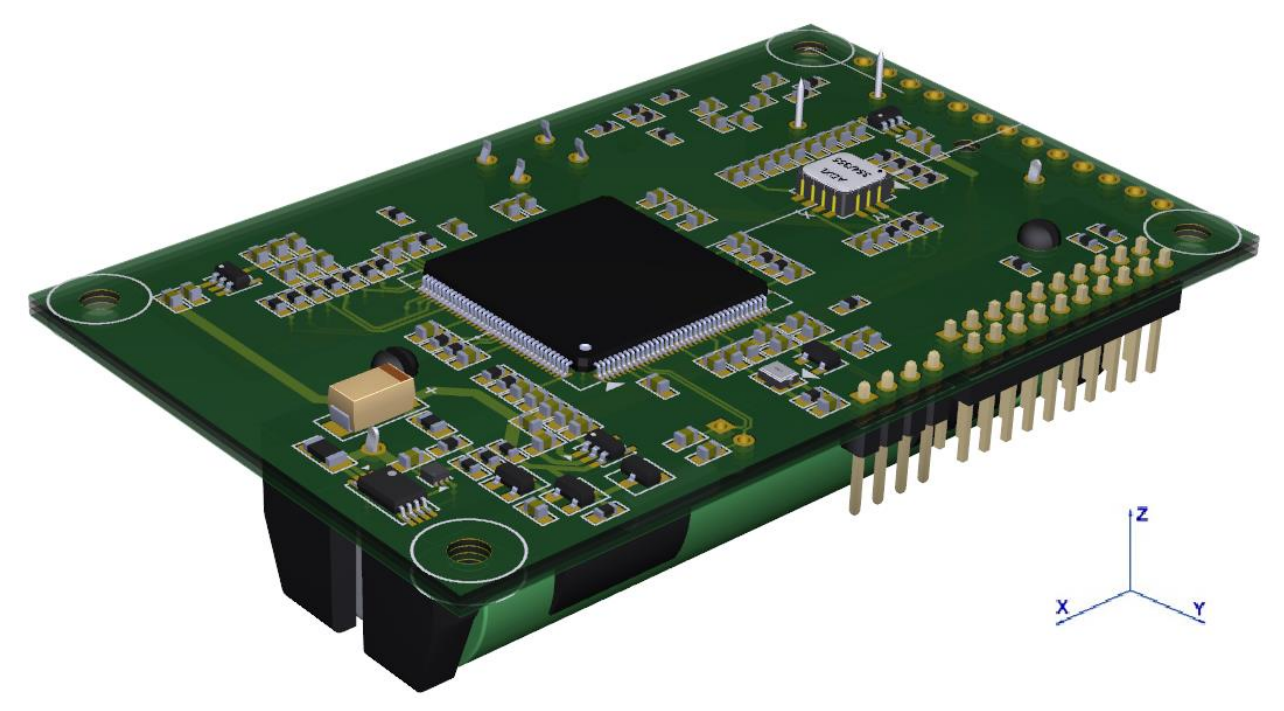

<span id="page-5-0"></span>*Рис. 1.4 Направление осей вибрации регистратора*

## <span id="page-6-0"></span>**2 Подготовка к работе с регистратором**

## <span id="page-6-1"></span>**2.1 Распаковывание, подготовка к работе**

Снятие транспортировочной упаковки производить на горизонтальной, устойчивой поверхности, освобожденной от посторонних предметов. После снятия транспортировочной упаковки следует произвести внешний осмотр, обратив внимание на отсутствие механических повреждений.

Регистратор оснащен литий-ионными (LI-Ion) аккумуляторной батареей. Перед началом работы с регистратором необходимо убедится, что встроенная аккумуляторная батарея заряжена. Для этого необходимо вставить аккумуляторную батарею в специализированное зарядное устройство.

*Внимание! После вытаскивания из регистратора аккумуляторной батареи необходимо подождать >10 секунд перед установкой новой аккумуляторной батареи.*

Чтобы рассчитать время автономной работы от полностью заряженного аккумулятора можно воспользоваться формулой:

#### **Автономность (ч) =C/((Ta/Ts)\*15+0.15)**

C - ёмкость аккумулятора в мА\*ч;

Ta - время записи в секундах (параметр «rec\_time» в файле *«config.ini»*);

Tс - период просыпания в секундах (параметр «sleep\_period» \*60 в файле *«config.ini»*). Также необходимо учитывать износ аккумулятора, так как ёмкость падает с увеличением количества циклов перезарядки и с уменьшением температуры окружающей среды.

*Примечание: замена аккумуляторной батареи не является гарантийным случаем и осуществляется пользователем самостоятельно.*

## <span id="page-7-0"></span>**2.2 Обновление встроенного программного обеспечения регистратора**

При необходимости обновления встроенного программного обеспечения регистратора следует:

1. Записать на карту памяти в корневую директорию файл новой прошивки FLASH.bin.

2. Установить карту памяти в регистратор.

3. Нажать и удерживать кнопку на регистраторе.

4. Установить полностью заряженный аккумулятор в батарейный отсек регистратора (напряжение должно быть не ниже 3.8 В).

5. Дождаться окончания обновления, при этом сначала загорится синий светодиод (после чего можно отпустить кнопку), потом начнут интенсивно мигать зелёный и синий светодиоды. По окончании обновления прозвучит звуковой сигнал длительностью 1 секунда.

6. Вытащить карту памяти из регистратора. Подключить к компьютеру и убедиться, что на карте памяти отсутствует файл FLASH.bin, что является свидетельством успешного обновления программного обеспечения регистратора.

*Внимание! Для извлечения карты памяти при активной записи необходимо нажать кнопку, дождаться звукового сигнала, и удерживая кнопку извлечь карту памяти. Это обезопасит карту памяти от сбоев файловой системы.*

## <span id="page-8-0"></span>**2.3 Установка программного обеспечения ZETLAB на компьютер**

Анализ зарегистрированных регистратором сигналов осуществляется средствами программного обеспечения ZETLAB. Для установки ПО ZETLAB необходимо запустить файл-установщик ZETLAB.msi (поставляется на USB флеш-карте) и следуя инструкциям, установить ПО ZETLAB в директорию C:\ZETLab.

Для работы с программным обеспечением *ZETLAB* рекомендованы следующие минимальные требования к конфигурации компьютера:

- Двухъядерный процессор с тактовой частотой процессора не менее 1,6 ГГц;
- Оперативная память не менее 4  $\Gamma$ б;
- Свободное место на жестком диске не менее 20 Гб;

 Видеокарта с 3D-графическим ускорителем, поддержкой ОреnGL, DirectХ, не менее 128 Мб памяти;

- Разрешение экрана не менее  $1600\times900$ ;
- Сетевой интерфейс 10/100 Мбит/сек (порт RJ-45);
- Интерфейс USB 2.0 для установки программ;

 Наличие манипулятора «мышь» или иного указательного устройства (сенсорный экран, трекбол (track ball), тачпад (TouchPad), графический планшет);

 Наличие стандартной клавиатуры или иного устройства ввода (сенсорный экран, графический планшет).

Программное обеспечение *ZETLAB* предназначено для использования на персональных компьютерах типа IBM PC Intel® Pentium®/Celeron®/ или совместимые с ними, работающих под управлением русскоязычной (локализованной), либо корректно русифицированной версии операционных систем:

- Microsoft® Windows® 7 32 разрядная с пакетом обновления SP1;
- Microsoft® Windows® 7 64 разрядная с пакетом обновления SP1;
- Microsoft® Windows® 8 32 разрядная;
- **•** Microsoft® Windows® 8 64 разрядная;
- Microsoft® Windows® 8.1 32 разрядная;
- Microsoft® Windows® 8.1 64 разрядная;
- Microsoft® Windows® 10 32 разрядная;
- Microsoft® Windows® 10 64 разрядная.

## <span id="page-9-0"></span>**3 Работа с регистратором**

## <span id="page-9-1"></span>**3.1 Конфигурация регистратора**

Конфигурация основных параметров работы регистратора осуществляется при помощи конфигурационного INI-файла *«config.ini»*, расположенного на карте памяти (кодировка UTF-8 или UTF-16). Для редактирования конфигурационного файла необходимо вставить карту памяти регистратора в считыватель, подключенный по USB к компьютеру и открыть файл *«config.ini»* в блокноте.

Ниже представлен пример конфигурирования файла *«config.ini».*

```
;время и дата - применяется, если в момент подачи питания или просыпания кнопка 
будет нажата
[TIME]
;формат гггг/мм/дд
date=2018/10/18
;формат чч:мм:сс (UTC)
time=14:50:00
;параметры записи
[RECORD]
;время записи в секундах 0..10000
rec_time=100
;период просыпания в минутах 0..10000, 0 - непрерывная запись
sleep_period=60
;параметры сенсора
[SENSOR]
;частота дискретизации 250, 500, 1000, 2000 Гц
freq=1000
;диапазон 2 или 8g
diap=8
;управление
[SYSTEM]
;управление бипером: 1 - вкл, 0 - выкл (пищит только при ошибке карты)
beep=1
;групповое имя (латиницей до 32 символов) - для различия регистраторов в ПО
group_name=ZET 8052 DEVICE_1
```
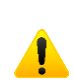

*Внимание! Для извлечения карты памяти при активной записи необходимо нажать кнопку, дождаться звукового сигнала, и удерживая кнопку извлечь карту памяти. Это обезопасит карту памяти от сбоев файловой системы.*

#### <span id="page-10-0"></span>**3.2 Запись сигналов на карту памяти регистратора**

Запись сигналов начинается автоматически после установки в регистратор аккумуляторной батареи.

*Примечание: Для установки регистратору времени и даты заданного в конфигурационном файле необходимо при вставке аккумулятора удерживать кнопку до длинного (1 сек) звукового сигнала. Время задаётся в UTC (всемирное координированное время без учёта часового пояса).*

В режиме записи синий светодиод периодически мигает (период зависит от частоты дискретизации, на 1 кГц примерно раз в секунду).

Если в конфигурационном файле параметр «beep» равен 1, то при начале и окончании записи звучат короткие звуковые сигналы.

## <span id="page-11-0"></span>**3.3 Копирование записанных сигналов на диск компьютера**

Копирование записанных сигналов производится через интерфейс USB следующим образом:

1. На компьютере должно быть запущено программное обеспечение ZETLAB. Необходимо также подключить к USB разъему компьютера электронный ключ ZETKEY.

2. Выполнить подключение карты памяти регистратора к компьютеру для переноса записанных сигналов с внутренней памяти на компьютер. Карту памяти нужно вставить в считыватель, подключенный по USB к компьютеру.

*Внимание! Для извлечения карты памяти при активной записи необходимо нажать кнопку, дождаться звукового сигнала, и удерживая кнопку извлечь карту памяти. Это обезопасит карту памяти от сбоев файловой системы.*

3. На компьютере автоматически запустится программа «Выбор файлов для конвертации с диска». Данная программа предназначена для копирования и конвертации файлов с карты памяти регистратора на компьютер в формате ПО «ZETTrends» [\(Рис. 3.1\)](#page-11-1).

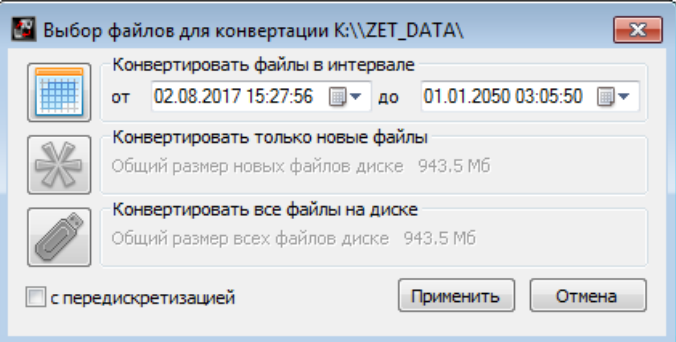

*Рис. 3.1 Программа конвертации файлов*

<span id="page-11-1"></span>4. В программе «Выбор файлов для конвертации с диска» следует выбрать один из предложенных программой вариантов конвертации файлов и нажать кнопку «Применить».

5. Запустится процесс конвертация файлов, состояние которого можно отслеживать в программе «Преобразователь файлов» [\(Рис. 3.2\)](#page-11-2).

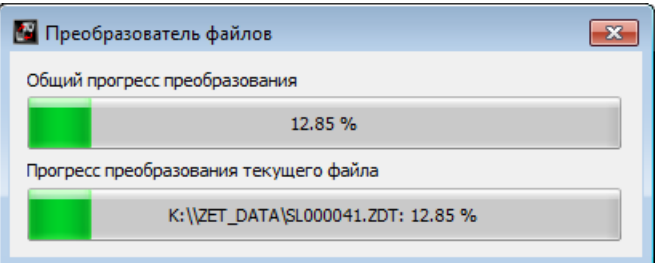

<span id="page-11-2"></span>*Рис. 3.2 Программа «Преобразователь файлов»*

Сконвертированные сигналы сохраняются в директорию, указанную в программе «Пути конфигурации пользователя». Программа «Пути конфигурации пользователя» расположена в главном меню панели ZETLAB [\(Рис. 3.3\)](#page-12-0).

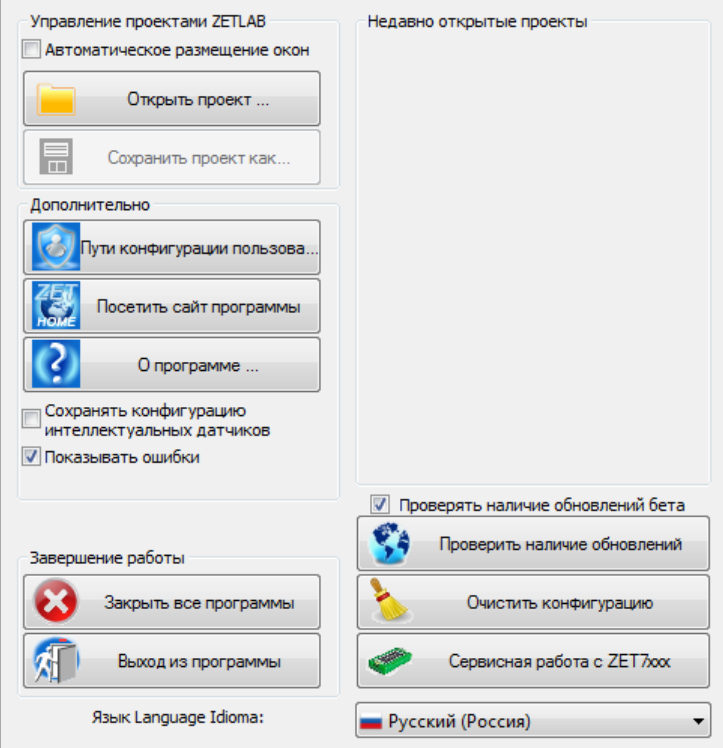

*Рис. 3.3 Главное меню панели ZETLAB*

<span id="page-12-0"></span>Открыть программу «Пути конфигурации пользователя» нажатием по соответствующей иконке в главном меню панели ZETLAB. В открывшемся окне программы «Пути конфигурации пользователя» нажать на иконку «Сигналы» [\(Рис. 3.4\)](#page-12-1).

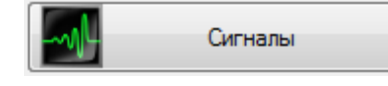

*Рис. 3.4 Иконка для перехода к директории записанных сигналов*

<span id="page-12-2"></span><span id="page-12-1"></span>Откроется соответствующая папка «signals», где записанные сигналы отсортированы по времени проведения записи, и имеет следующую структуру «…\signals\год\месяц\день\час». Пример приведен на *[Рис. 3.5](#page-12-2)*

D:\signals\2017\12\11\16

*Рис. 3.5 Пример директории записанных сигналов*

## <span id="page-13-0"></span>**3.4 Анализ и обработка зарегистрированных сигналов**

Для анализа и обработки временных реализаций зарегистрированных сигналов следует воспользоваться программными средствами ZETLAB:

- 1. «Просмотр трендов» (панель ZETLAB, раздел «Отображение»);
- 2. «Воспроизведение сигналов» (панель ZETLAB, раздел «Регистрация»);
- 3. «Вольтметр переменного тока» (панель ZETLAB, раздел «Измерение»);
- 4. «Виброметр» (панель ZETLAB, раздел «Измерение»);
- 5. «Многоканальный осциллограф» (панель ZETLAB, раздел «Отображение»);
- 6. «Универсальный осциллограф» (панель ZETLAB, раздел «Отображение»);
- 7. «Узкополосный спектр» (панель ZETLAB, раздел «Анализ сигналов»);
- 8. «Взаимный узкополосный спектр» (панель ZETLAB, раздел «Анализ сигналов»).

*Примечание: Для доступа к справочной информации (находясь в окне той из программ, по которой требуется получить справочную информацию) следует активировать на клавиатуре клавишу <F1>.*

# <span id="page-14-0"></span>**4 Возможные проблемы при эксплуатации регистратора**

При возникновении проблем и необходимости сервисного обслуживания следует сохранить с карты памяти регистратора файл *«log.txt»* с диагностической информацией.

*Примечание: Файл «log.txt» можно удалить, если его размеры начинают «мешать» и в работе регистратора не замечено проблем.*

В *[Табл. 4.1](#page-14-1)* представлены возможные проблемы, которые могут возникнуть при эксплуатации регистратора, а также способы решениях данных проблем.

| Проблема                                                                   | Причина                                                                                                    | Решение                                                                                                    |
|----------------------------------------------------------------------------|----------------------------------------------------------------------------------------------------|----------------------------------------------------------------------------------------------------|
| Устройство не стартует (два<br>длинных звуковых сигнала<br>или звуков нет) | Разряжен аккумулятор                                                                                                    | Зарядить аккумулятор.                                                                                                    |
| Раз в 2 секунды пищит при<br>записи                                        | Не установлено время                                                                                                    | Установить время<br>через<br>конфигурационный<br>файл,<br>год должен быть >=2019.                                                                      |
| Синий светодиод постоянно<br>горит                                         | Неисправность<br>ИЛИ<br>отсутствие SD карты                                                                                 | Проверить наличие<br>ИЛИ<br>отформатировать<br>карту<br>памяти.                                                                                        |
| Время автономной работы                                                    | Деградация аккумулятора                                                                                                    | Заменить аккумулятор или                                                                                                    |
| устройства<br>ниже                                                         | слишком<br>или<br>низкая                                                                                                    | учесть<br>влияние                                                                                                    |
| заявленного                                                                | температура эксплуатации                                                                                                    | температуры эксплуатации.                                                                                                    |
| <b>Некорректное</b><br>поведение<br>карты памяти                           | При<br>длительном<br>использовании<br>карты<br>повреждение<br>возможно<br>секторов или увеличение<br>времени записи сектора | Провести низкоуровневое<br>форматирование утилитой<br>SD Memory Card Formatter.                                                                        |
| Ошибка карты памяти (три<br>длинный звуковых сигнала)                      | Выпадение конденсата или<br>несоответствие<br>спецификации<br>карты<br>температуре эксплуатации                             | $\Pi$ o<br>возможности<br>He<br>допускать выпадение<br>конденсата и использовать<br>карты памяти с нужным<br>температурным диапазоном<br>эксплуатации. |

<span id="page-14-1"></span>*Табл. 4.1 Возможные проблемы при эксплуатации регистратора*

## <span id="page-15-0"></span>**5 Правила хранения и транспортирования**

Рекомендуемые условия хранения регистратора в комплекте упаковки в отапливаемом помещении при температуре от 5 до 40 С и влажности воздуха до 80 % согласно ГОСТ 22261.

В помещении, где хранится регистратор, не должно быть паров кислот, щелочей или других химически активных веществ, пары или газы которых могут вызвать коррозию.

При погрузке и разгрузке упаковки с регистратором должны строго выполняться требования манипуляционных знаков и надписей на упаковках.

Размещение и крепление упаковки с регистратором в транспортных средствах должно обеспечивать устойчивое ее положение и не допускать перемещения во время транспортирования.

Климатические условия транспортирования:

- Температура окружающей среды от минус 35 до плюс 60 °С;
- Относительная влажность до 98 % при температуре плюс 25 °С;
- Атмосферное давление от 84 до 107 кПа (от 630 до 800 мм рт.ст.).

При транспортировании должна быть обеспечена защита упаковки с регистратором от непосредственного воздействия атмосферных осадков и солнечного излучения.

Регистратор в упаковке может транспортироваться в соответствии с требованиями ГОСТ 21552-84:

- Автомобильным транспортом на расстояние до 1000 км со скоростью не более 60 км/ч по шоссейным дорогам с твердым покрытием и до 500 км со скоростью до 20 км/ч по грунтовым дорогам;
- Железнодорожным транспортом на расстояние до 10000 км со скоростью в соответствии с нормами Министерства путей сообщения, при расположении регистратора в любой части состава;
- Воздушным транспортом на любое расстояние, с любой скоростью в герметичном отсеке.

# <span id="page-16-0"></span>**Лист регистрации изменений**

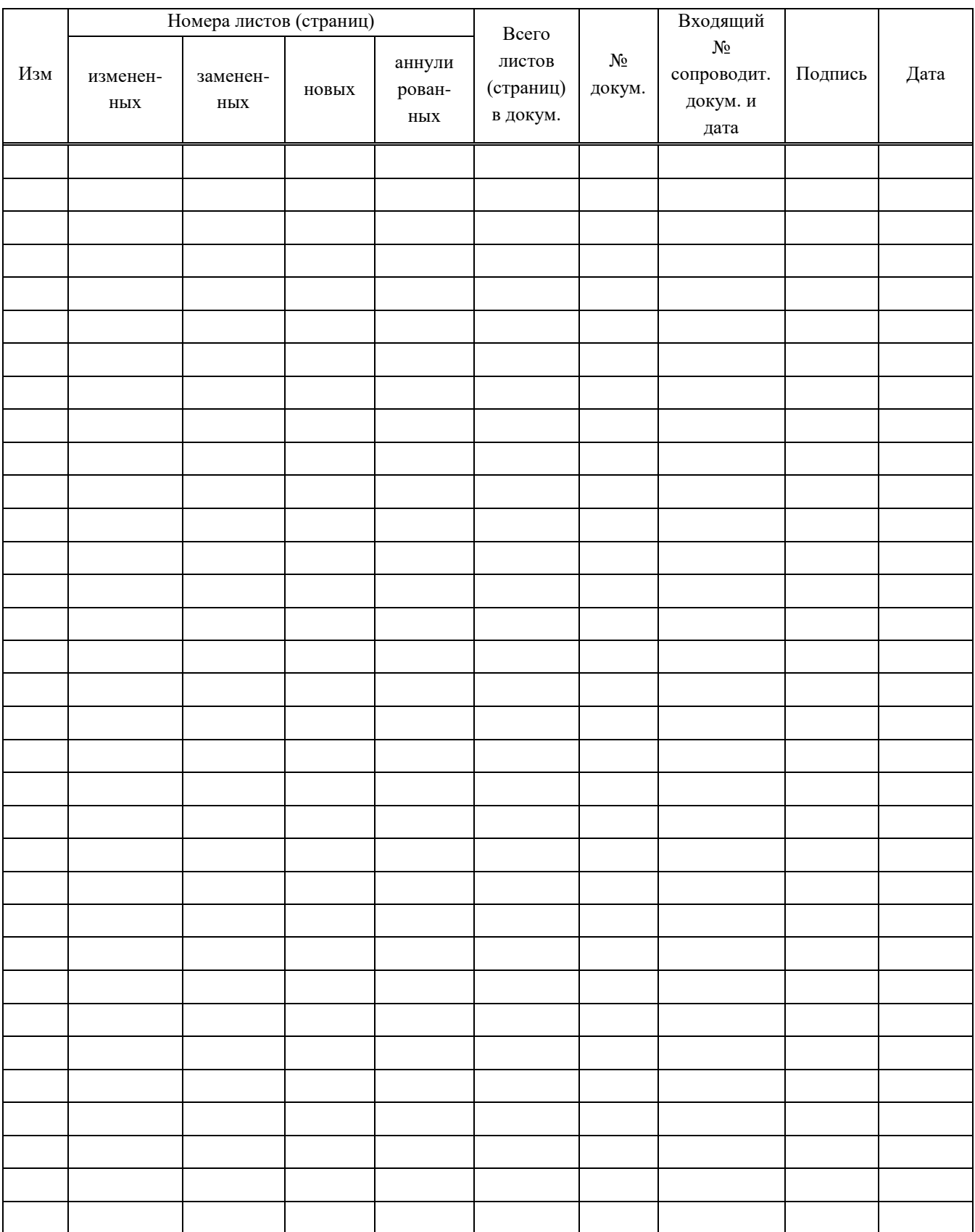